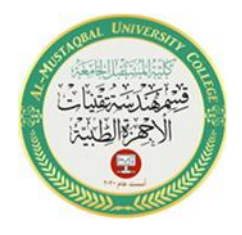

University of Al-Mustaqbal Department of Medical Instrumentation Techniques Engineering Class: Second Lecturer: MSc. Diyaaldeen Faaiz ENG.Hussein Mazin ENG.Baraa Nizar Lecture:05

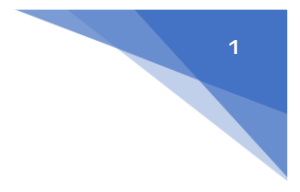

### Computer Applications II

#### Lab 05

#### VB Variables

**2024/2023**

## **Procedure:**

- 1. Start a new project in visual basic.
- 2. Create three lables shown in the figure1 below
- 3. Create six text boxes as shown in figure1 below
- 4. Create three command buttons as shown in figure1

lable captions:

First Name

Last Name

Age

Textboxes should be blank Command buttons Captions: Display Name Display Age Exit

like in figure1 below.

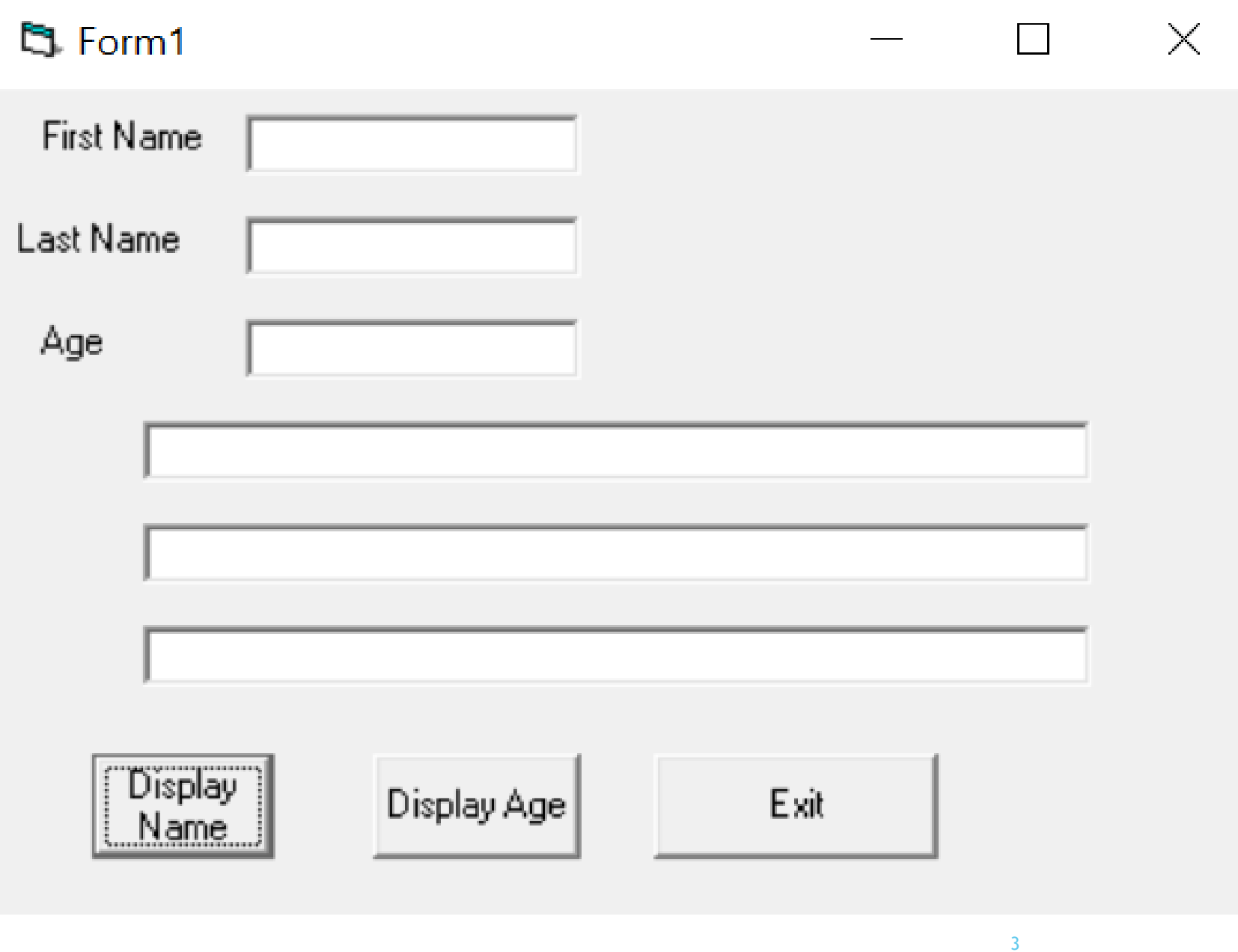

## **Procedure:**

# 5. Enter the following code in button1\_Click

Public Class Form1

```
Private Sub Button1 Click(sender As Object, e As EventArgs) Handles Button1.Click
    Dim name message As String
    name_mese = "your name is "TextBox4. Text = name_message + TextBox1. Text + " " + TextBox2. Text
End Sub
```
4

Question:

Where did we use variables in the code above? Answer:

Name\_Message

## 6. Enter the following code in button2\_Click()

```
Private Sub Button2 Click(sender As Object, e As EventArgs) Handles Button2. Click
    Dim age_message As String, greet As String
    age message = "your age is "
    greet = "thank you for giving your name and age"
    TextBox5. Text = age_message + TextBox3. Text
    TextBox6.Text = <math>greet</math>
```
Question: where did we use variables in the code above? Answer: Age\_Message As String, greet As String

# 7. Enter the following code in button3\_Click()

```
Private Sub Button3 Click(sender As Object, e As EventArgs) Handles Button3.Click
       Close()End Sub
End Class
```
8. Execute the program by pressing F5 or the run icon

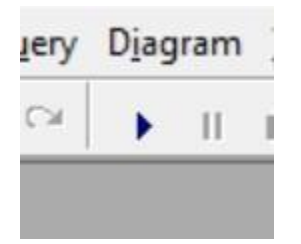

9.You should get the following output:

your name is Ibrahim Hasan

your age is 35

thank you for giving your name and age